# **初期設定の手引き**

「電子契約サービス」で署名した PDF を確認するための準備と確認方法につ いてはこちらをご確認ください。

認証局証明書のインストール方法

■電子契約(PDF)に付与された電子署名情報を確認するためには、 サービスご利用前に「認証局証明書」をインストールする必要があります。 インストールしていないパソコンからは、 電子署名情報を確認することが出来ませんので必ず行ってください。

**認証局証明書のインストールは PC やタブレット等、 ご利用される端末単位で行う必要があります。 使用している PC を変更した際は再度インストールを行ってください。**

【操作手順】

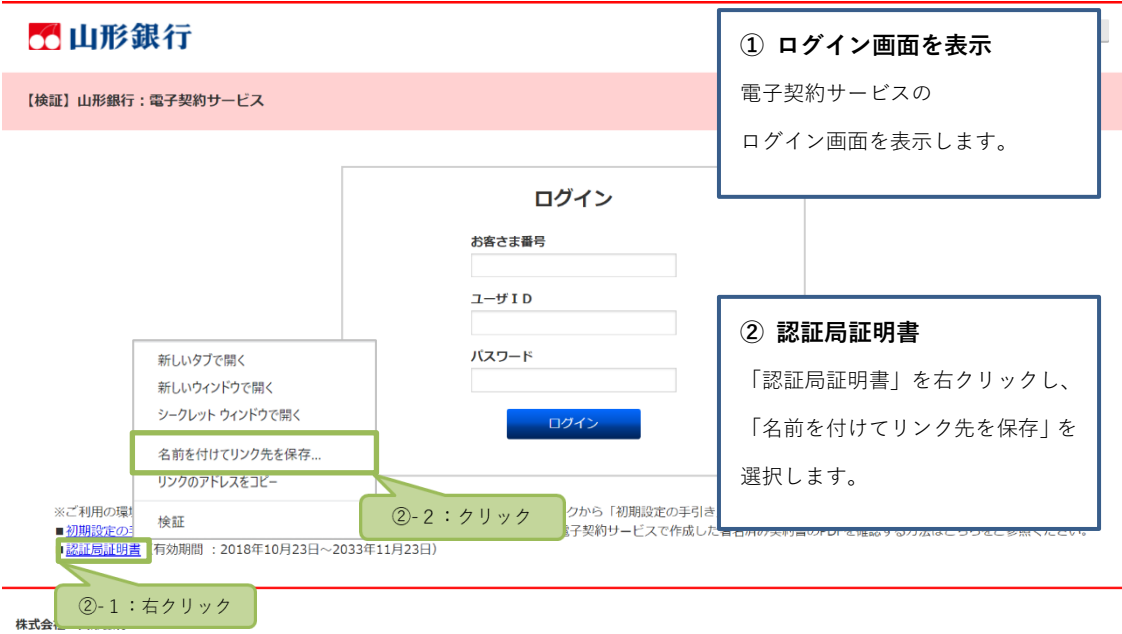

Copyright © The Yamagata Bank, Limited. All rights reserved.

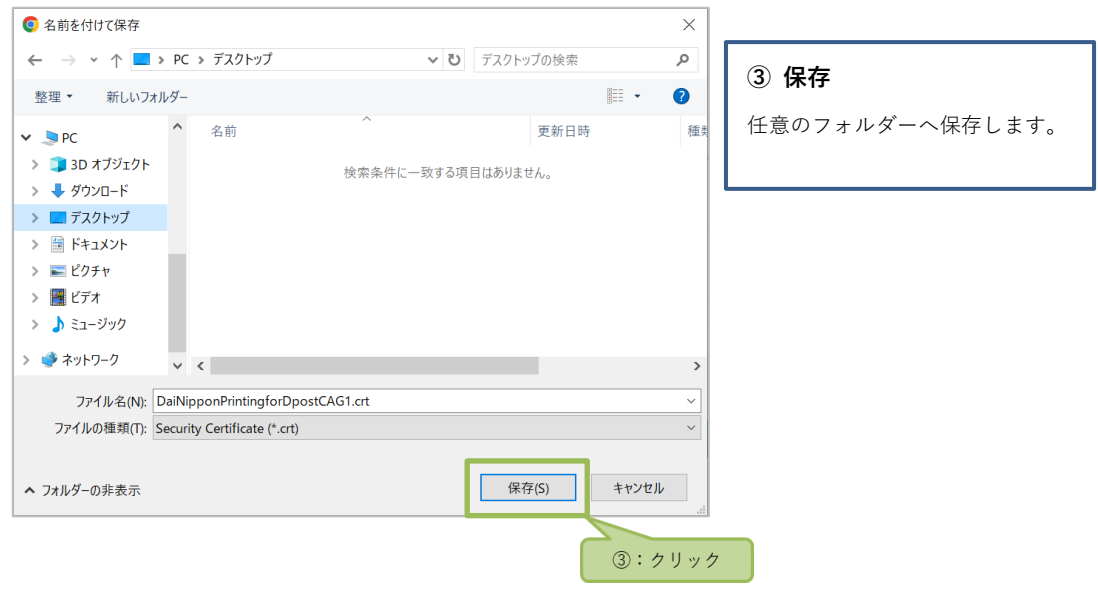

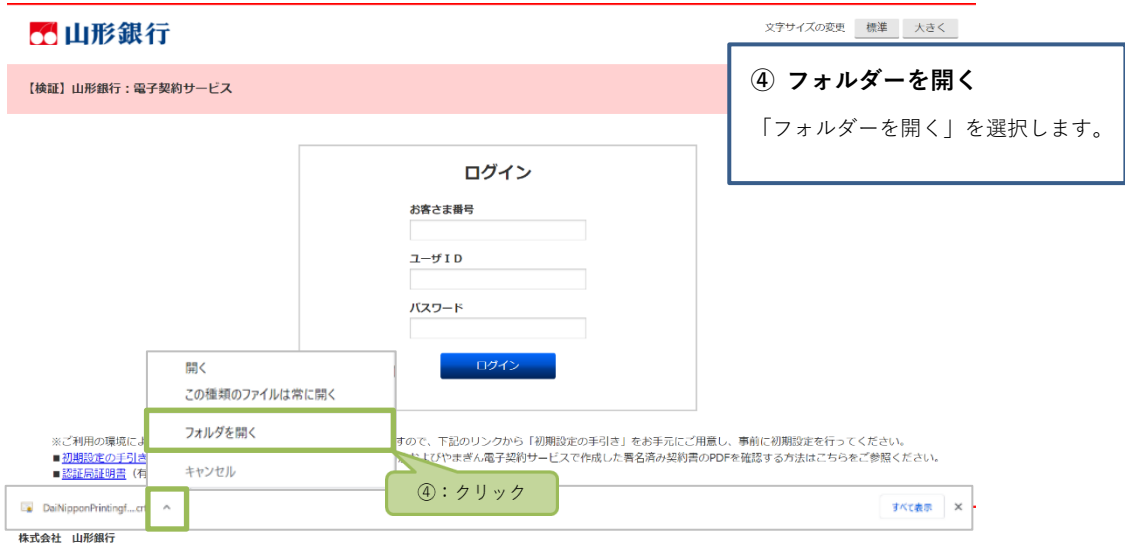

Copyright © The Yamagata Bank, Limited. All rights reserved.

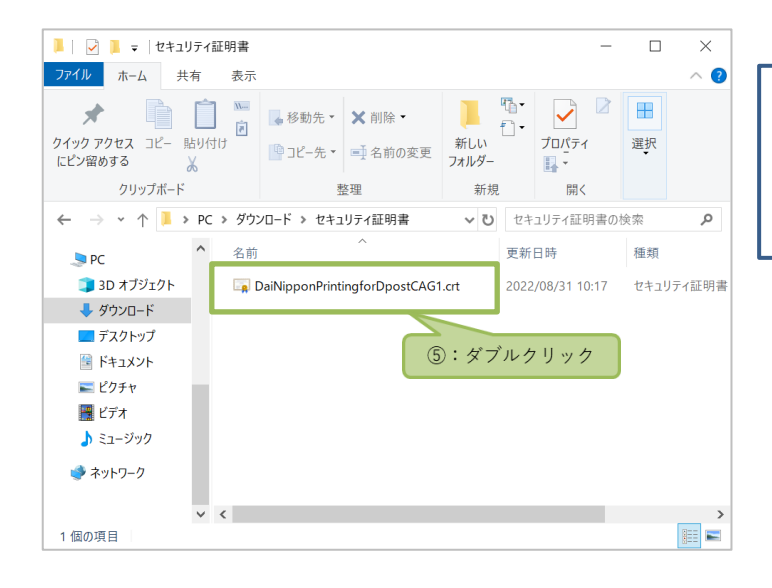

## **⑤ 展開**

保存したセキュリティ証明書の ファイルをダブルクリックします。

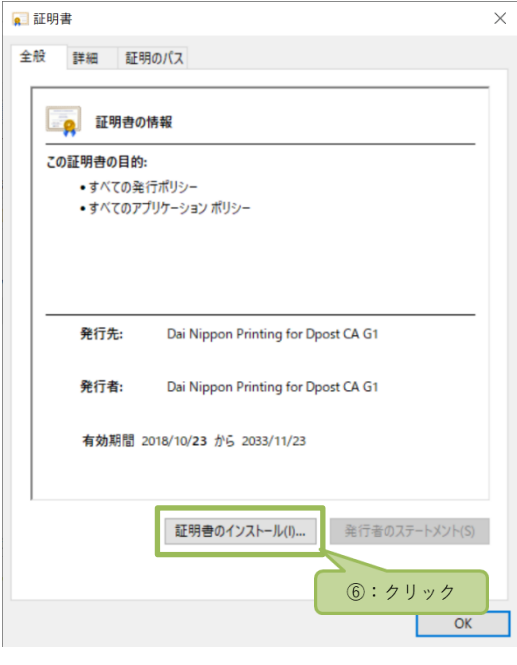

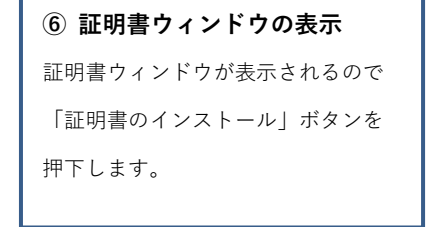

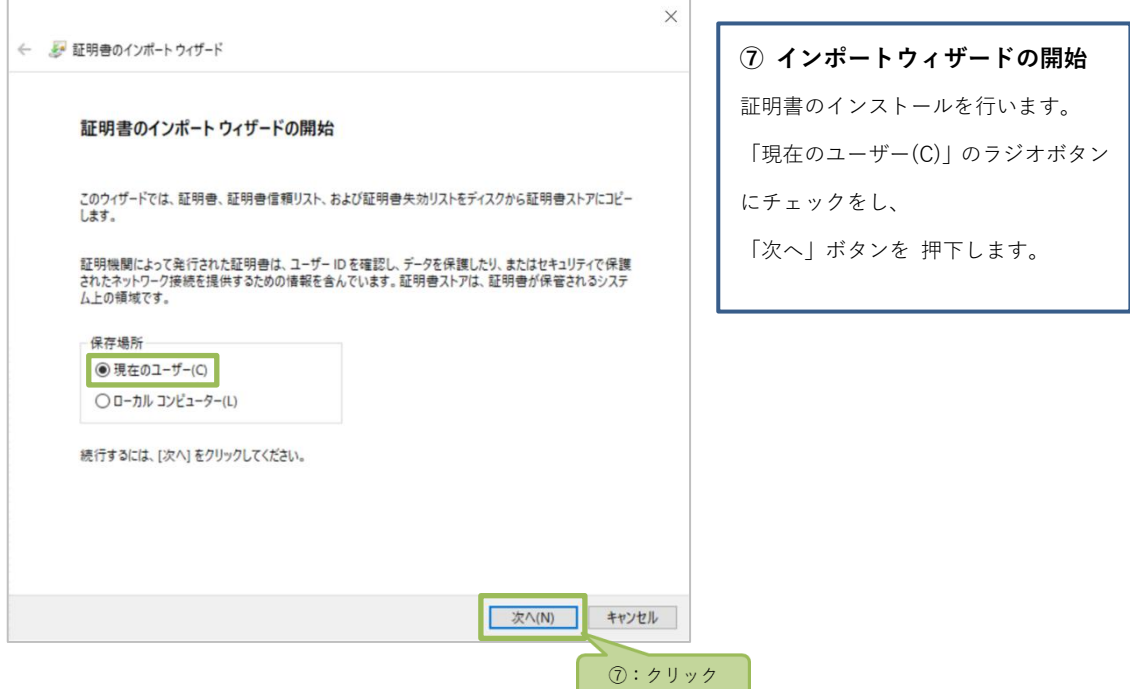

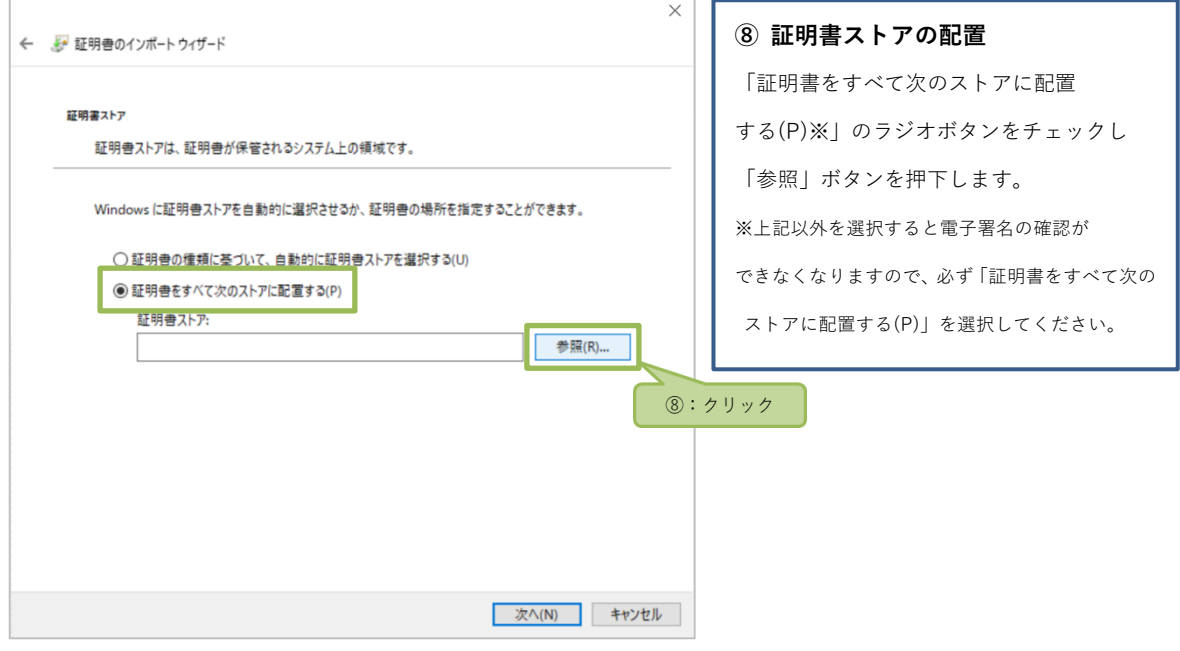

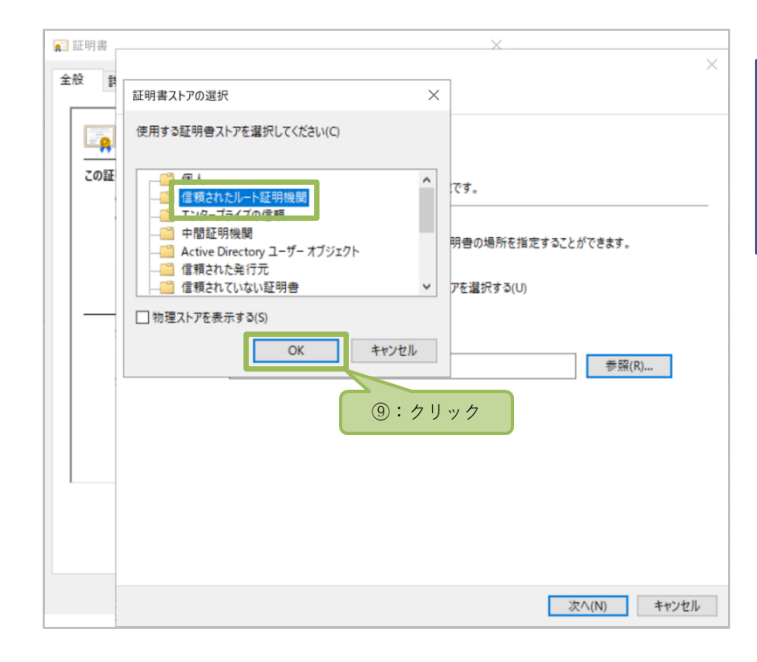

#### **⑨ 証明書ストアの選択**

「信頼されたルート証明機関」を 選択し「OK」ボタンを押下します。

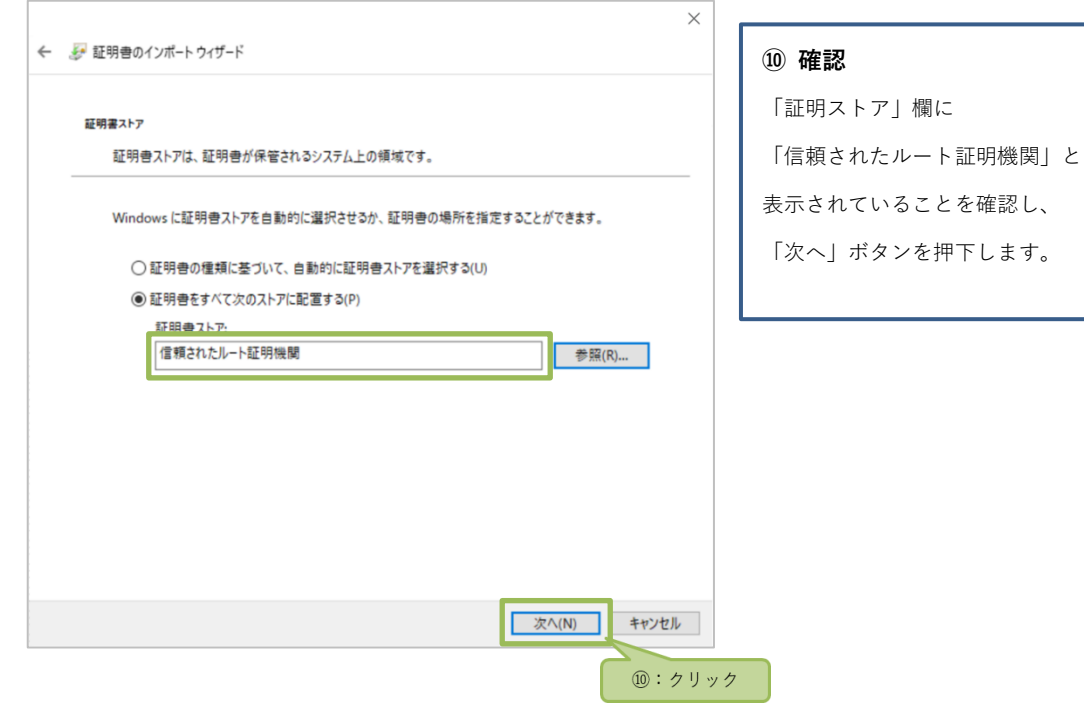

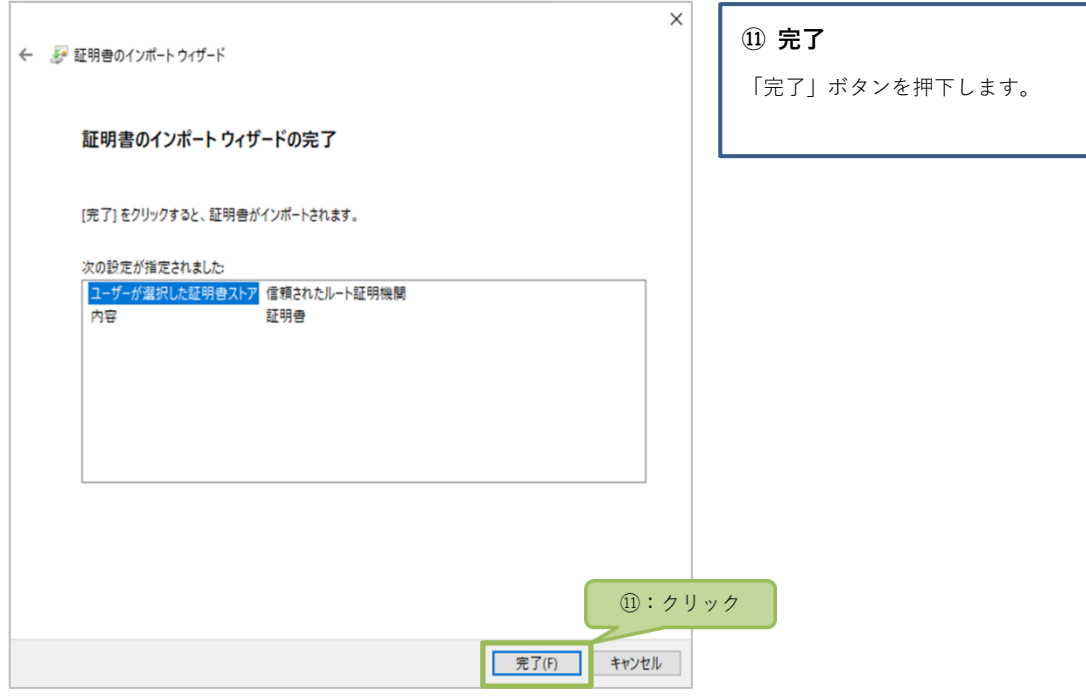

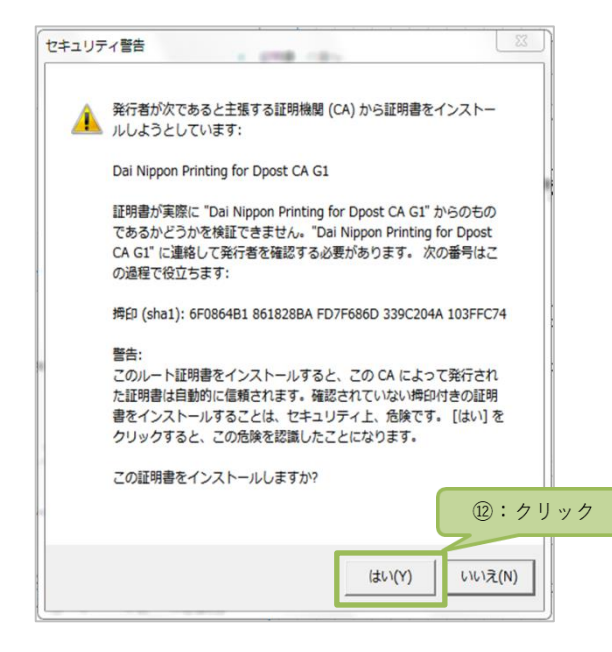

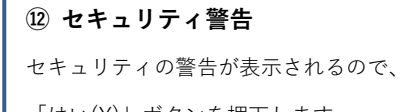

「はい(Y)」ボタンを押下します。

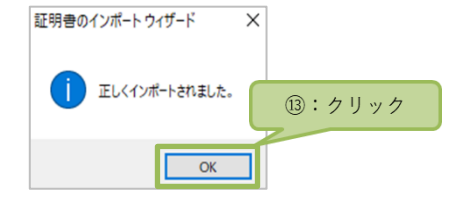

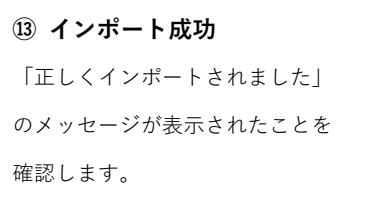

## Adobe Acrobat Reader DC の設定

■電子署名情報を確認するために、 「Adobe Acrobat Reader DC」の設定を行います。

## 【操作手順】

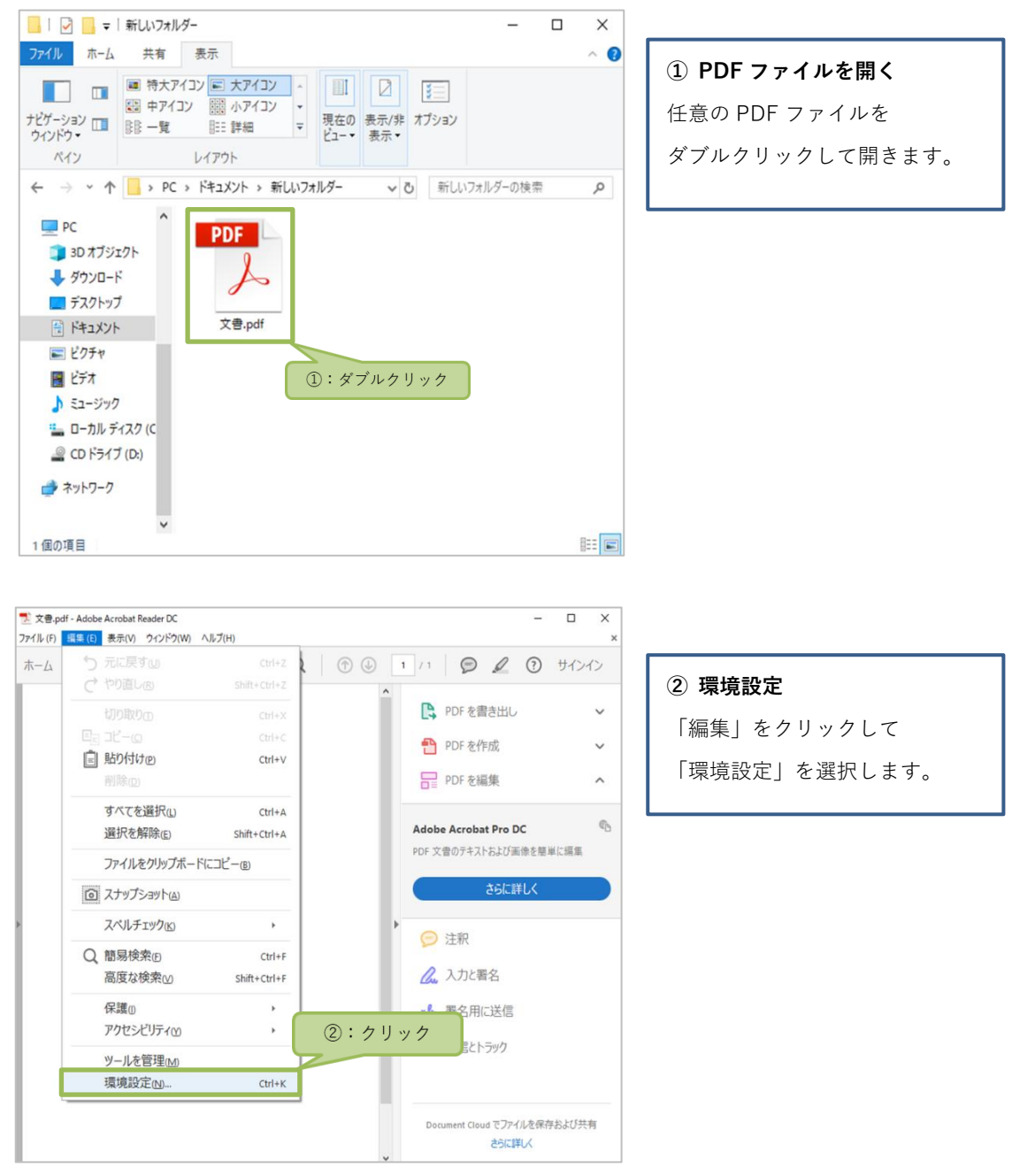

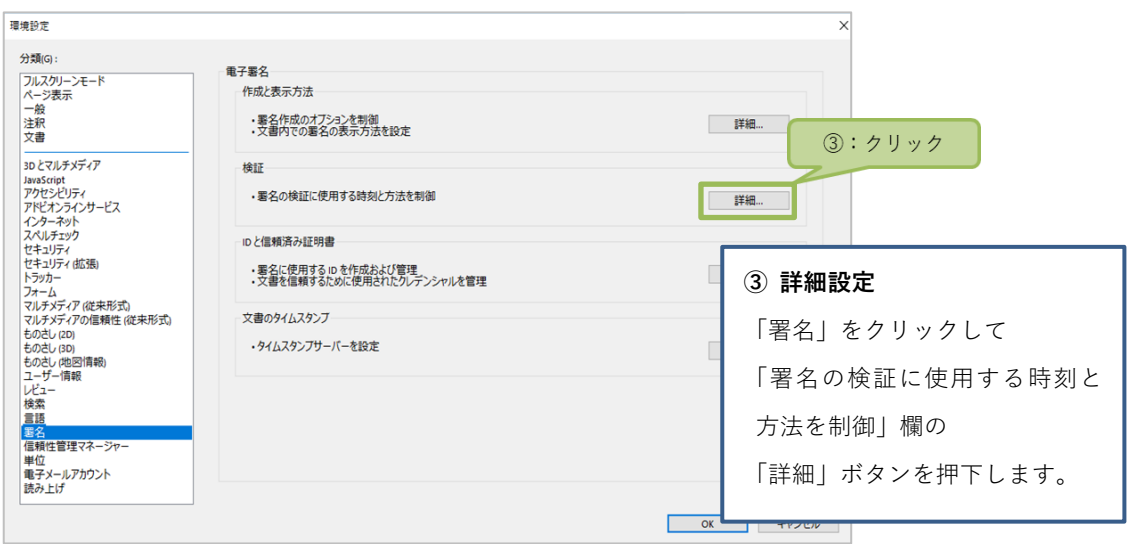

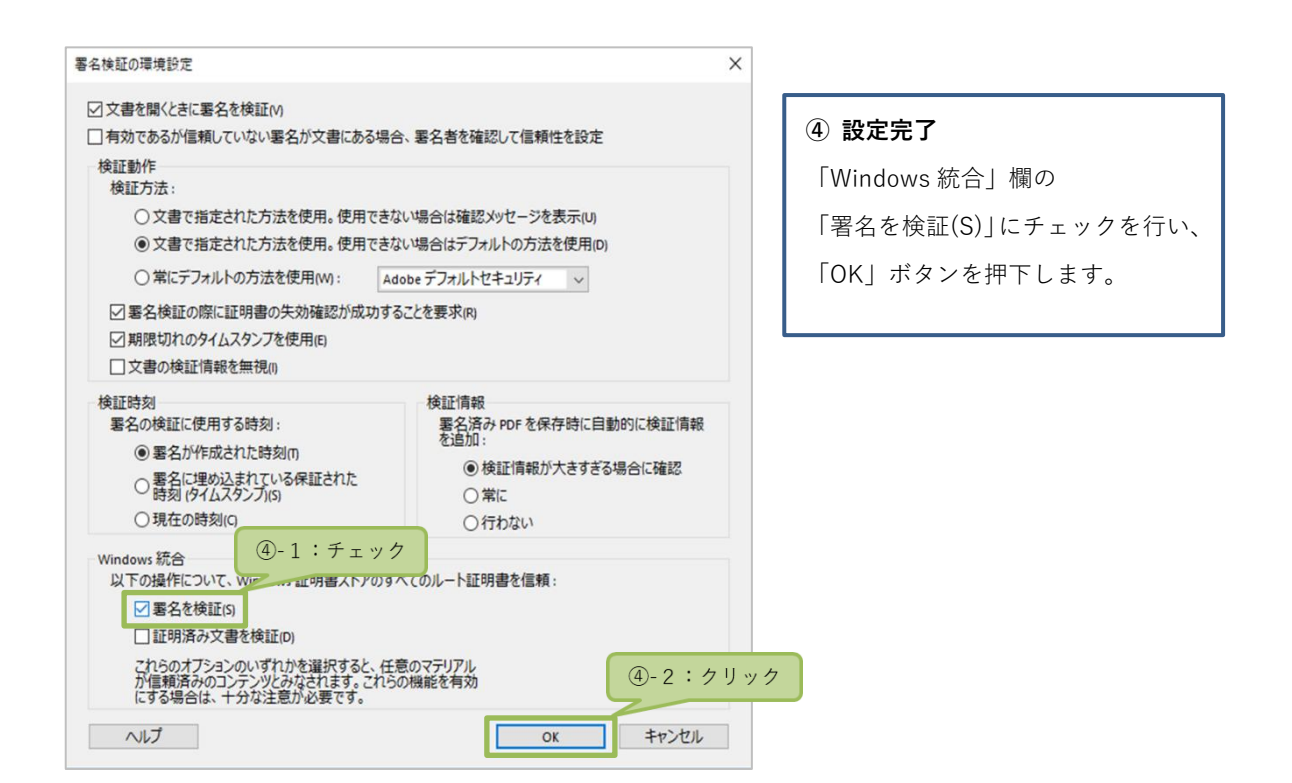

## 電子署名の確認方法

■電子署名済の契約書の電子契約情報を確認する方法です。 電子署名情報をご確認いただくには認証局証明書のインストールが必要です。 ※インストール方法は「認証局証明書のインストール方法」をご確認ください。

**電子署名情報の確認にあたっては、対象の電子契約(PDF)を PC へダウンロードしたうえで行うことを推奨いたします。**

## 【操作手順】

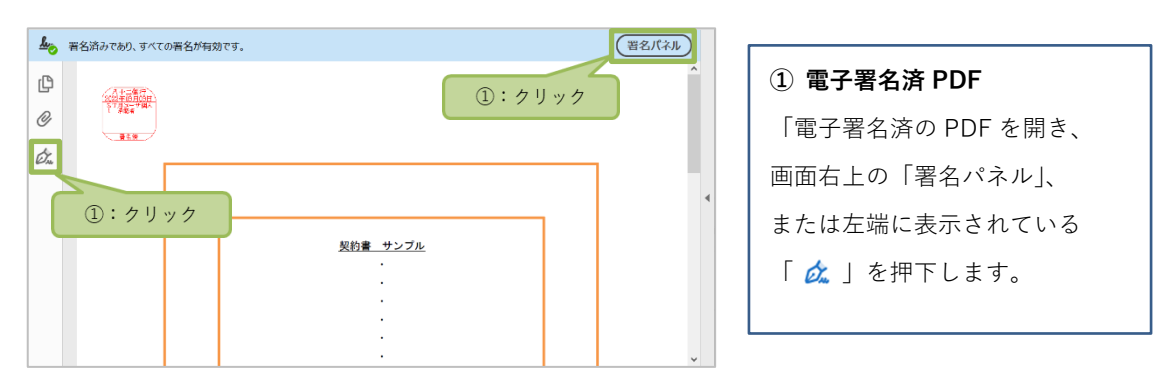

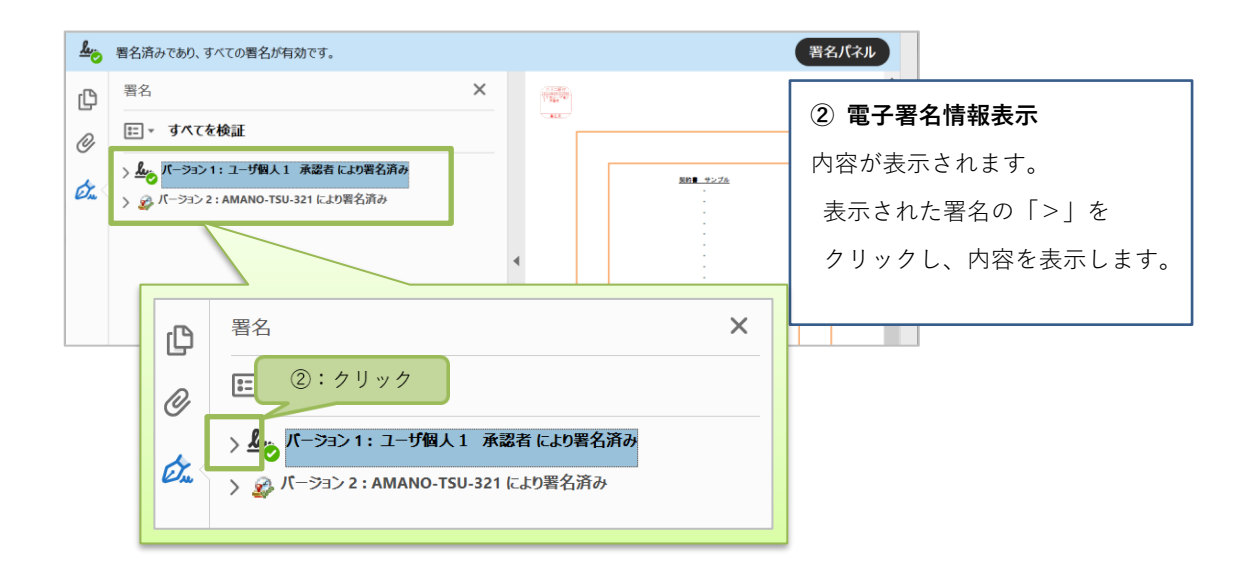

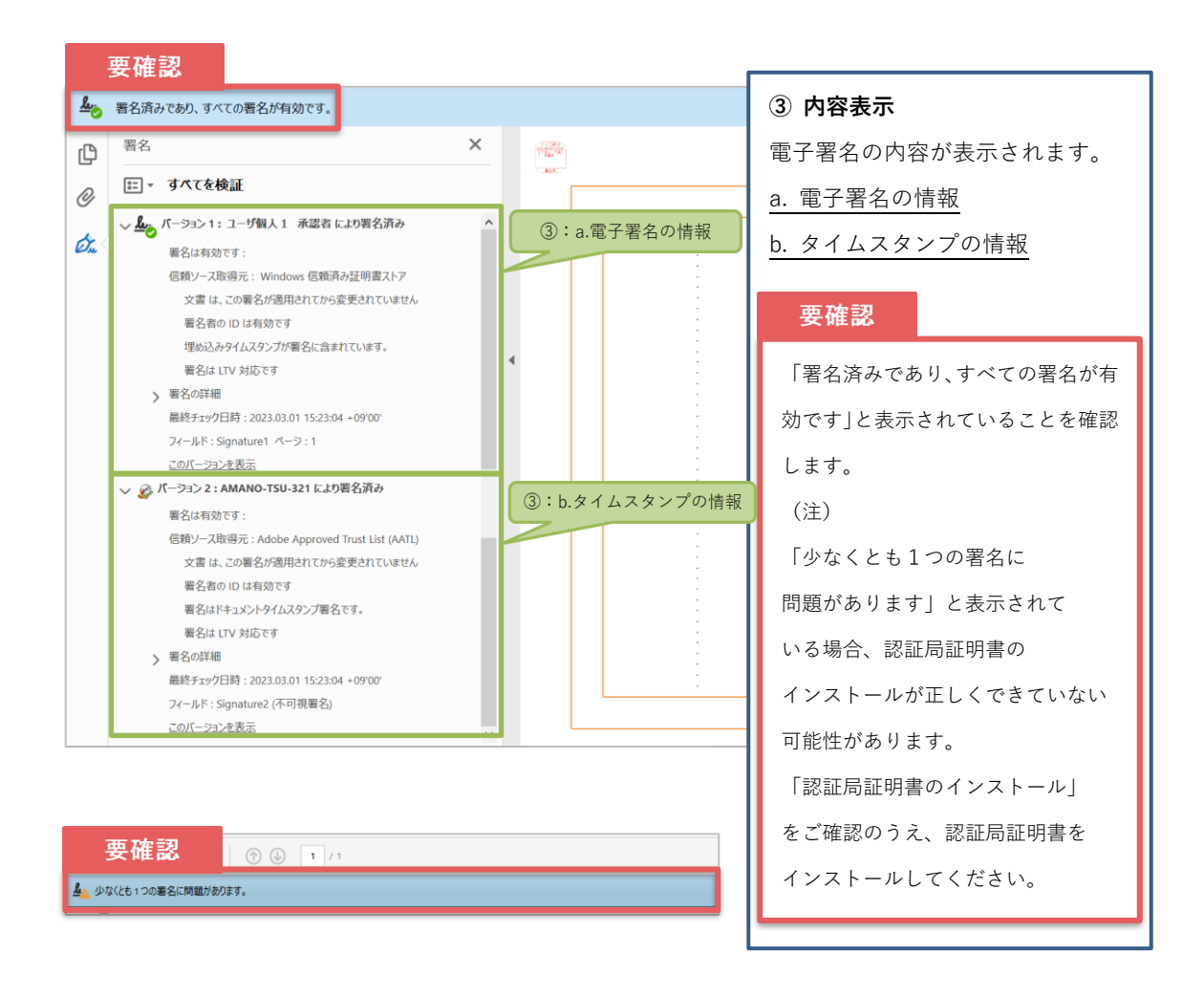

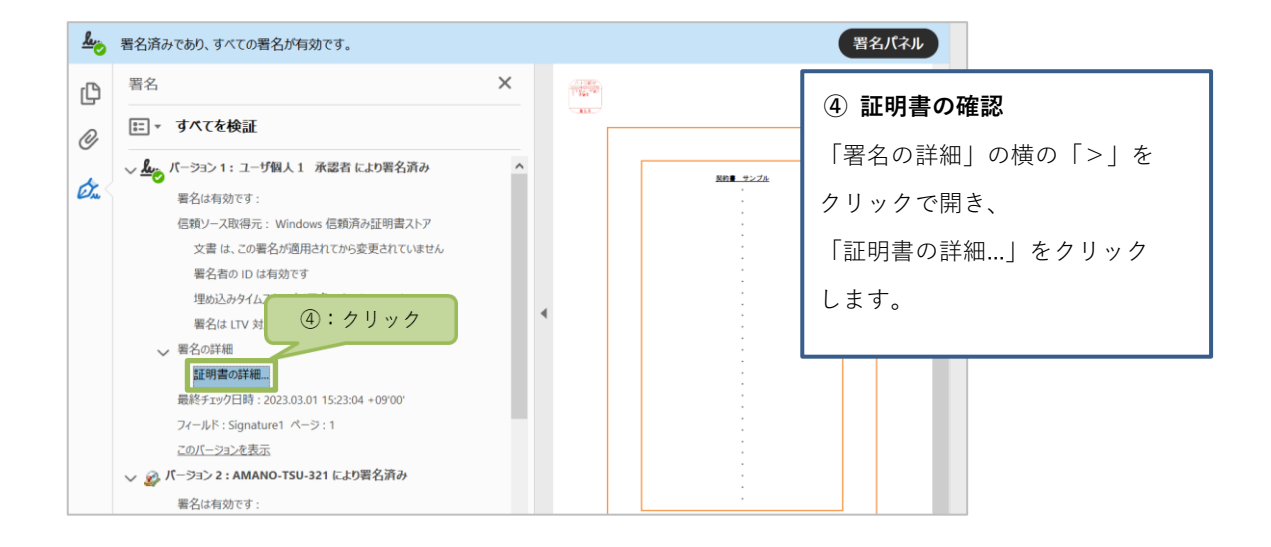

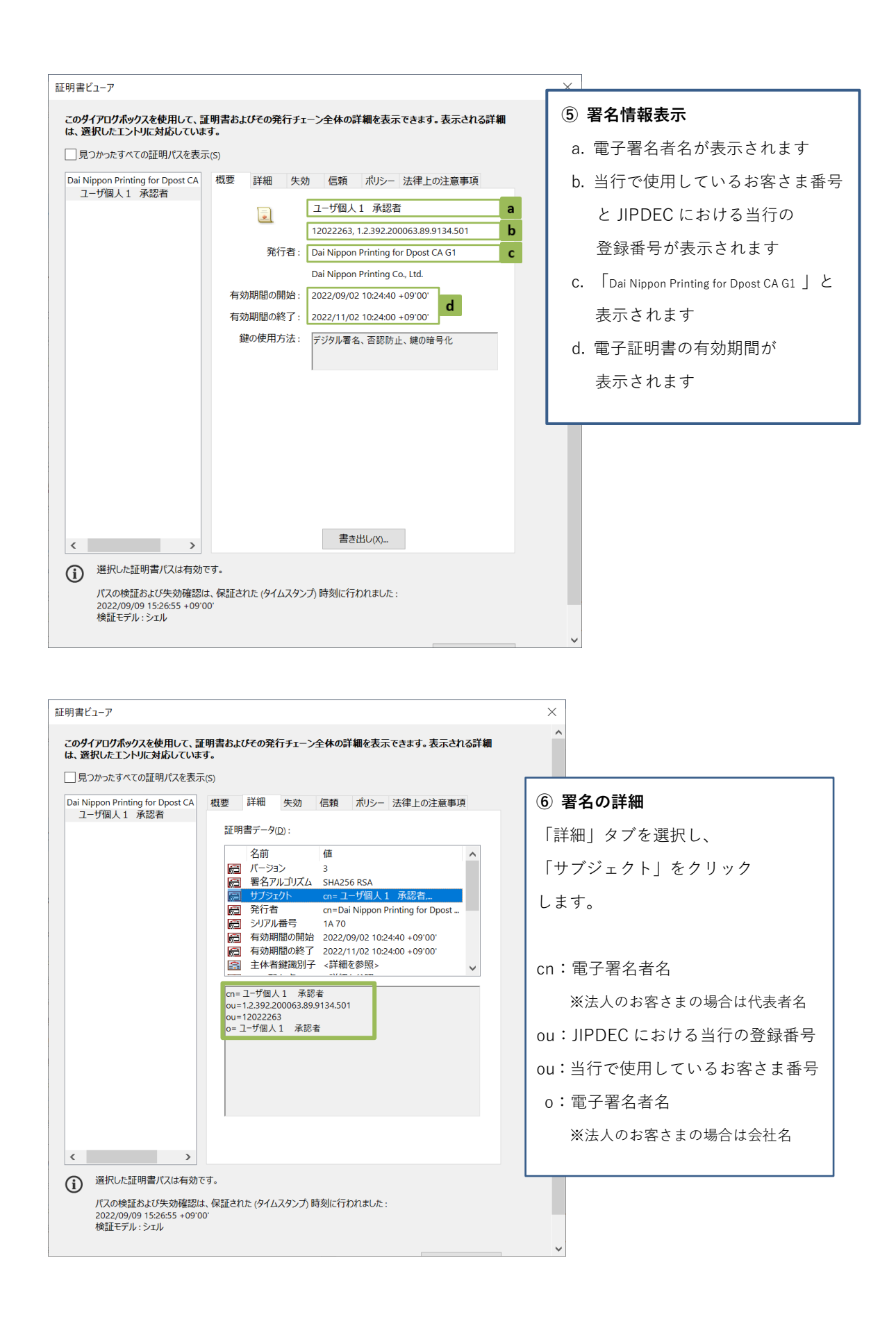

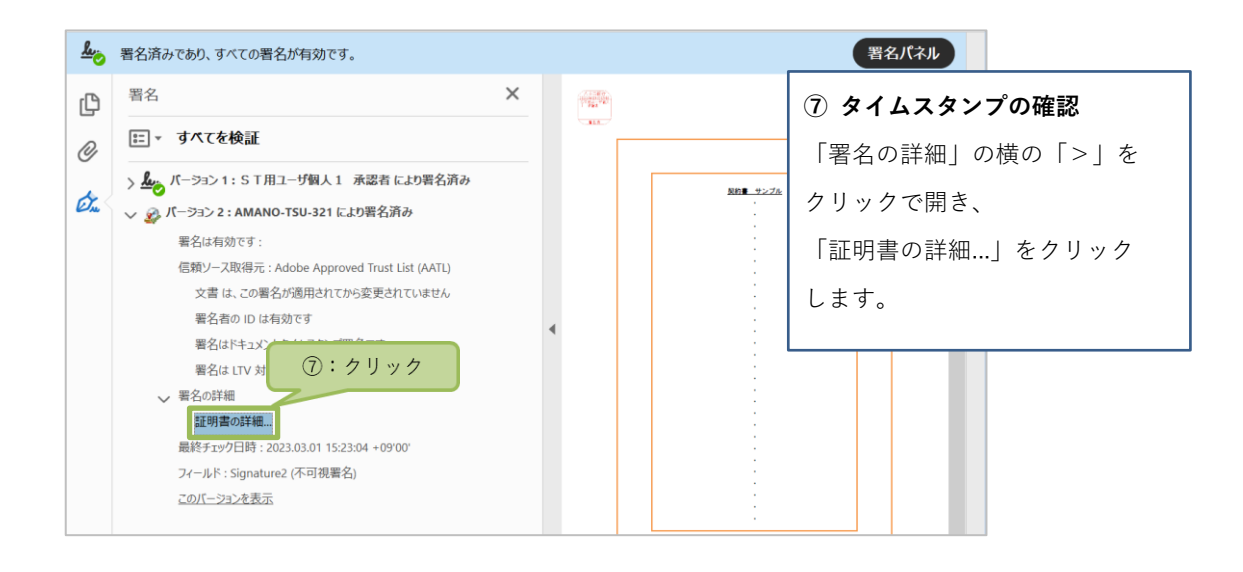

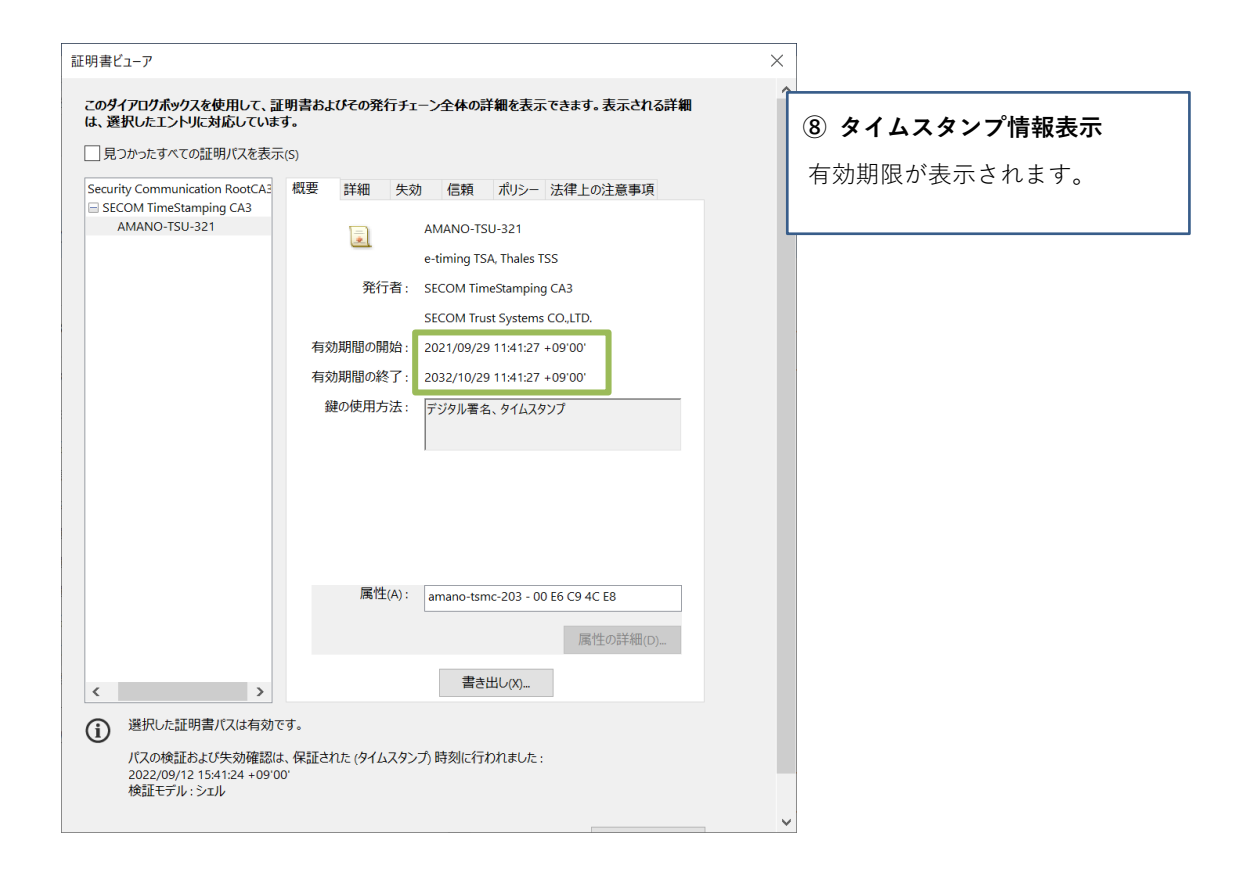